Upon login you should see the following view for **MH** Providers

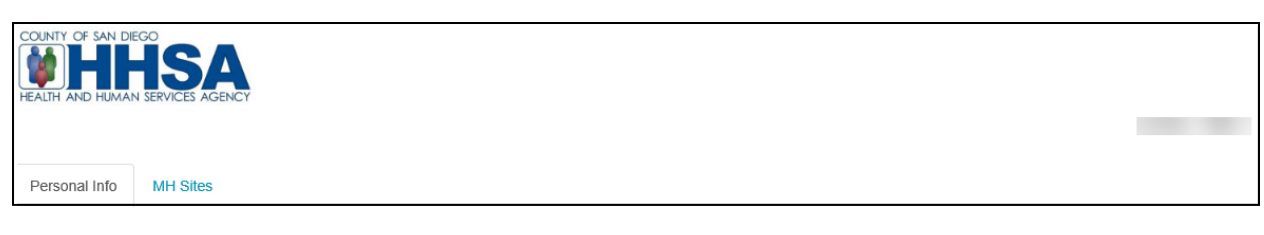

#### Upon login you should see the following view for **SUD** Providers

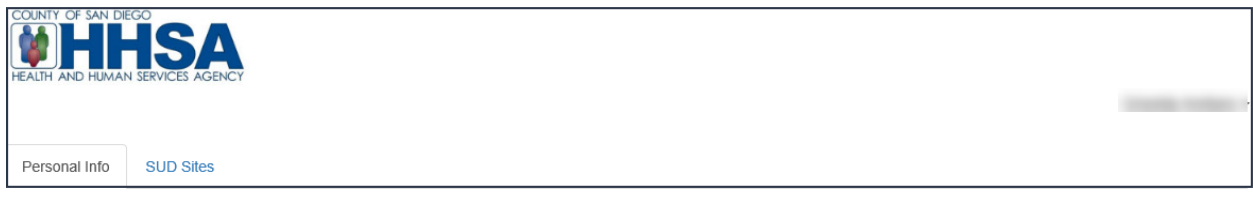

#### **Saving your entries:**

Make sure to save your data as you complete each section for each subunit/facility. If you do not save as you go, you will time out and lose your data. The system does not provide a time out warning screen.

- a. Required fields are marked with red asterisk.
- b. Each time you save, you will receive a successfully saved message confirming your changes were saved.

#### **Personal Info Tab**

- **1. Basic Info** 
	- a. Review and update all required fields as appropriate.
		- i. Certain fields, such as Last Name, First Name, Middle Name, SSN, and NPI Number are not editable. If that information is incorrect, please complete a Modify Access Request form (ARF) or a SanWITS User Modification form to update the information in the Electronic Health Record (CCBH/ SanWITS).
		- ii. **Professional Email-** The work email address that will be viewable in the (public) Provider Directory. This is the email address that would be used when the Program Manager or Optum wants to contact you through the SOC application.
		- iii. **Private Email-** Optional alternative email address when the professional email address receives no response (not available to the public).

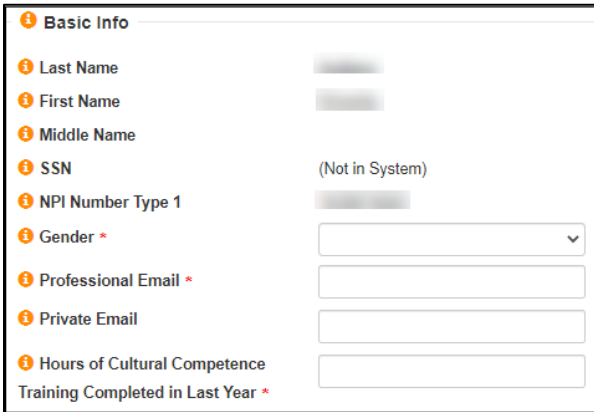

#### **2. Licensure**

- a. Review and update fields as appropriate.
	- i. Certain fields, such as California Practitioner License number, DEA Number, Licensure/Credentials, and California Practitioner Certification number are NOT editable.
	- ii. If the information is **INCORRECT**:
		- For Mental Health (MH) Please complete a modify Access Request form (ARF) to update the information in the EHR (CCBH).
		- For Substance Use Disorder (SUD) Please provide your manager with the correct credentials and complete a SanWITS User Modification form.
	- iii. **Academic Degree Description** If not applicable enter N/A

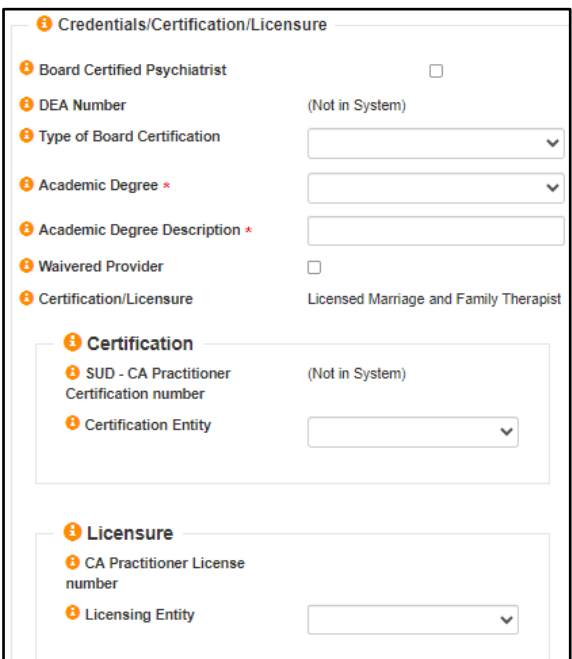

#### **3. Professional Info**

- a. Select all that apply to you.
	- i. Please note SUD providers will not see Hospital Affiliations.

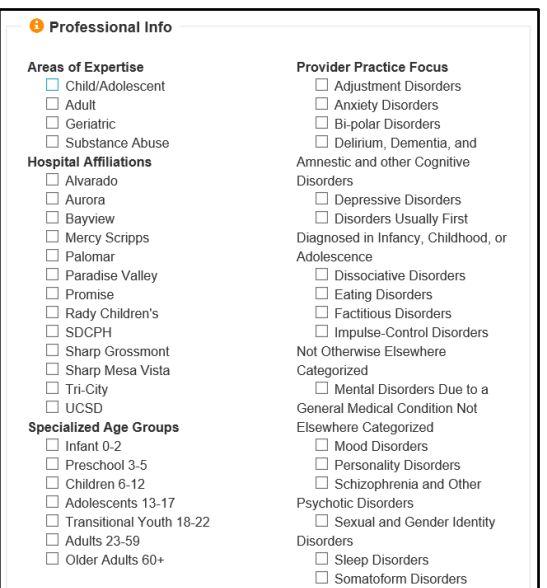

□ Substance-Related Disorders

#### **4. Language Capacity**

- a. Select fields as appropriate.
	- i. English language will automatically be selected as Fluent.

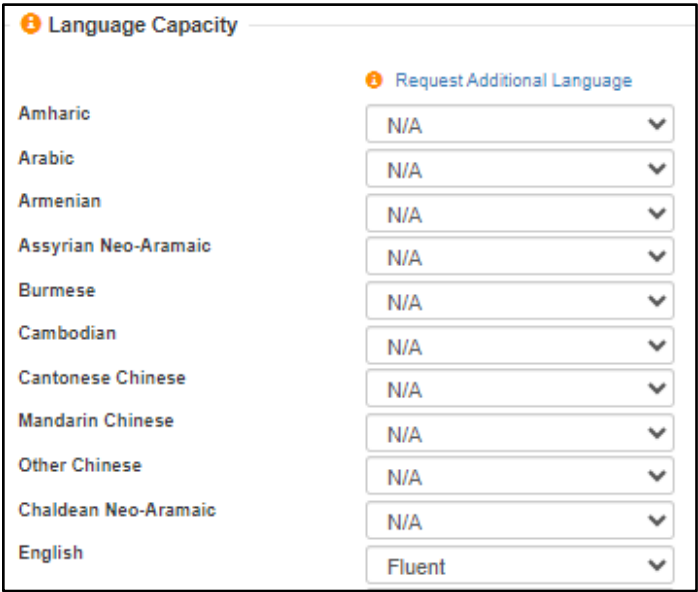

## **After Saving and Attesting the "Personal Info" tab, click on "MH Sites/ SUD Sites"**

- **1. Click on each SubUnit/Facility** to confirm or indicate the types of services you provide.
	- a. If there are subunits/facilities listed for which you don't provide services:
		- i. For **MH providers** submit a modify ARF to remove the subunits.
		- For **SUD providers** submit a SanWITS User Modification form to remove facilities.

## **MH Provider**

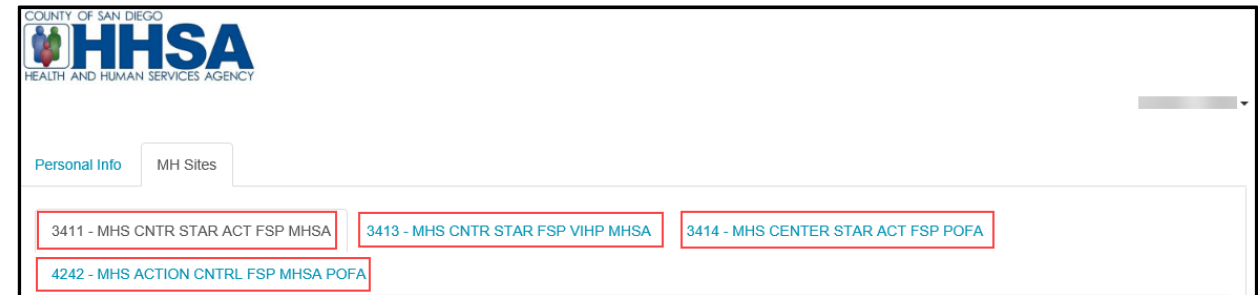

#### **SUD Provider**

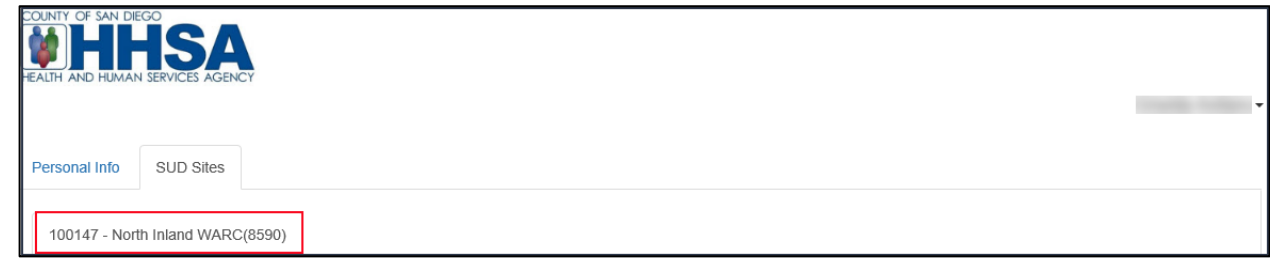

#### **2. For each subunit/facility**, verify **Treatment Location Information**

- a. The program's site information is not editable. If the information is INCORRECT notify your program manager.
- b. **Site-specific Email-** The work email address that will be viewable in the (public) Provider Directory.
- c. **Service Status** Select "Available to provide services at this site" from the drop-down menu.
	- i. If you don't provide services under a specific site, select "Not available to provide services at this site."

#### **MH Provider**

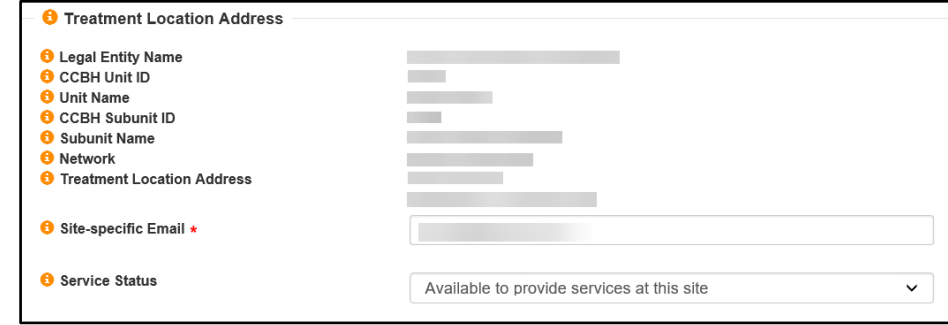

#### **SUD Provider**

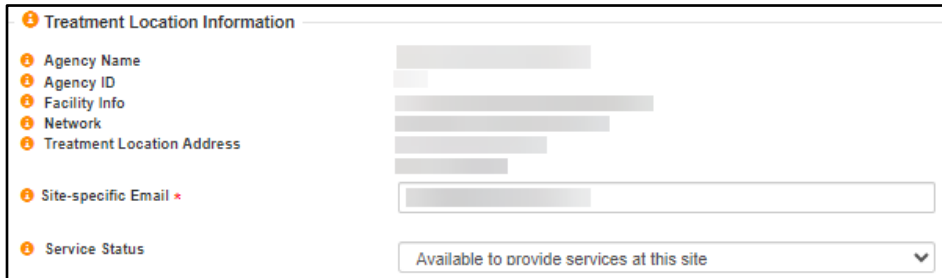

- **3. Check the boxes** to confirm the **Service Types/ Modalities** provided for each subunit/facilities.
	- a. This information is pre-populated from CCBH/SanWITS based on the services you provided for each subunit/facility. Information can be updated as needed.

#### **MH Provider / SUD Provider**

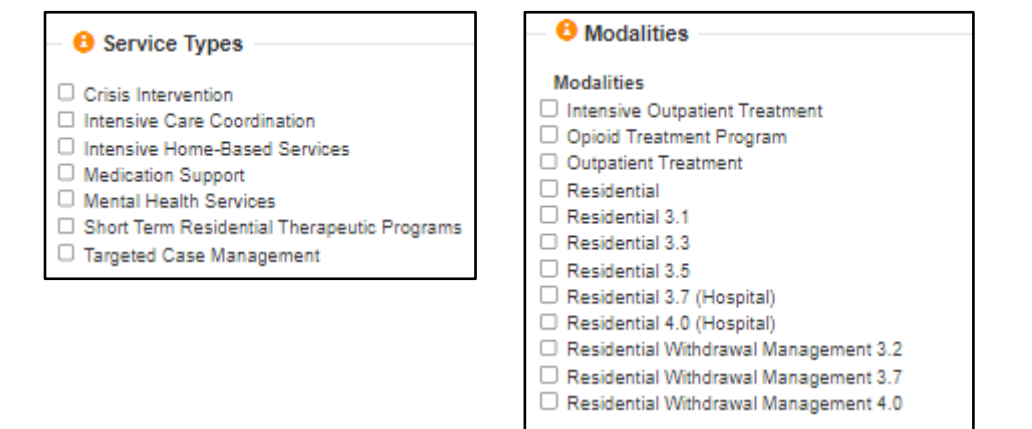

#### **4. For each subunit/agency**, specify **More Service Options**

- a. **Telehealth Provider**
- b. **Distance Provider Travel to Field Based Services**
	- i. Do you travel to beneficiary homes or satellite offices? If so, specify how many miles you regularly travel.

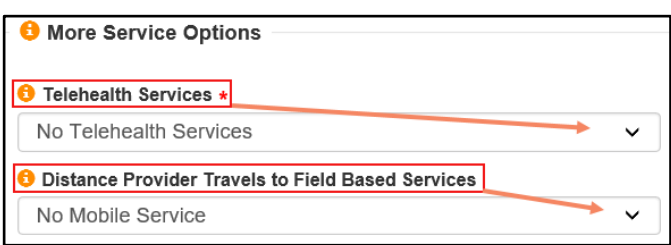

#### c. **Field Base Services**

- i. SUD Providers will not see this field.
- ii. Enter locations where you provide field-based services.
- iii. DO NOT include client home addresses.
	- Board & Cares and Independent Living Placements are also considered residences.

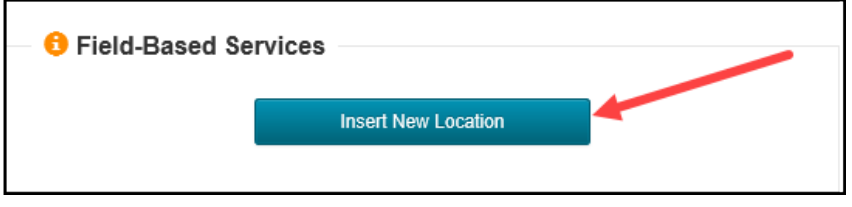

#### iv. **Field-Based Site Information**

- Of visits
- Organization Name
- **Address**
- Phone Number
- Frequency
	- $\circ$  Select from drop-down. How often do you travel to this site?
- Make sure **client addresses, Board & Cares, and Independent Living Placements** are NOT added.
- Click "Save and Attest"
- If you need to enter multiple Satellite Sites Locations, select "Insert New Location" for each new location.
	- o After you have completed all entries, you can view all your Field Based Site Locations.
	- o **Calendar** icon indicates frequency.
	- o **Wrench** Icon indicates edit options. You have the option to edit (pen icon) or delete (trash icon) your entries.

# **System of Care Application Tip Sheet for Providers**

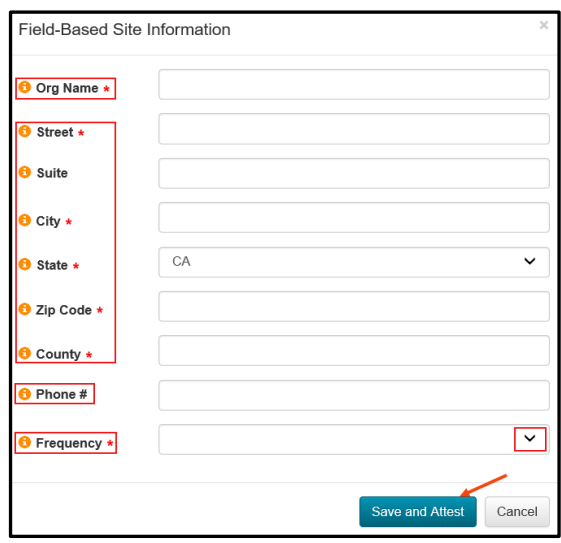

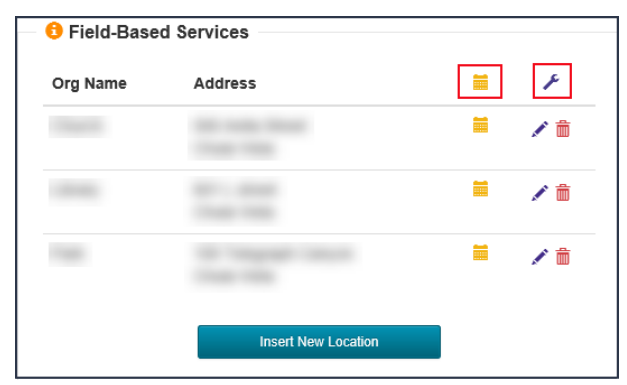

# **5. For each subunit/agency**, confirm the **Medical Age Group and Hours**

- a. How many hours per week (0-40) do you serve the following client age groups at this site?
- b. If you work for multiple sites, the total hours combined between the sites and age groups should be 40.

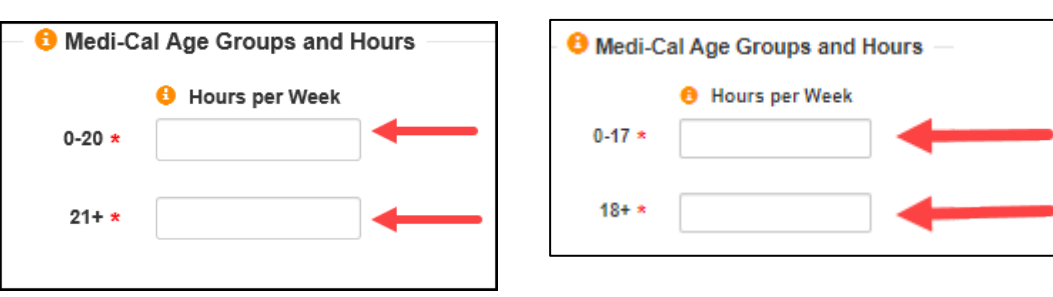

# **MH Provider / SUD Provider**

#### **6. Medi-Cal Clients**

- a. **Max** This is the maximum Caseload of Medi-Cal Clients you can serve at this site.
- b. **Current** This information is pre-populated from CCBH/SanWITS Assignment data.
	- i. Only clients which you are the primary server (SAI) on a CCBH/SanWITS Medi-Cal Client Assignment will be added to this number. You can edit as you see fit.
	- ii. Verify all information and click "Save and Attest".

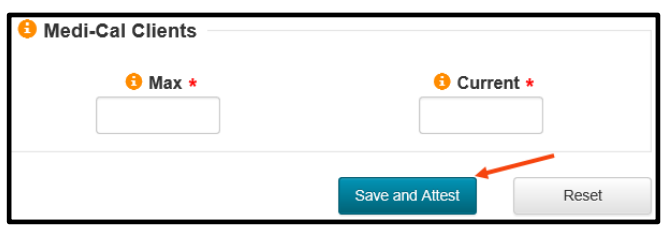

#### **7. To contact the Optum Support Desk**

- a. There are two ways to contact the Optum Support Desk.
	- i. Option 1. Click on the drop-down arrow next to "your name" and select **Contact Us.**

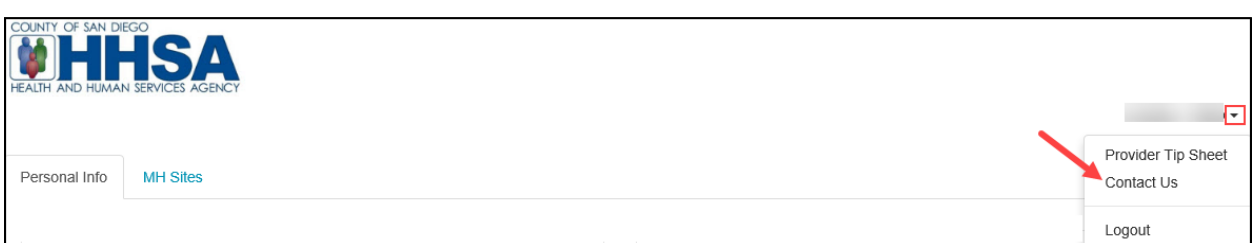

• An email template will appear, complete all fields, and select Submit.

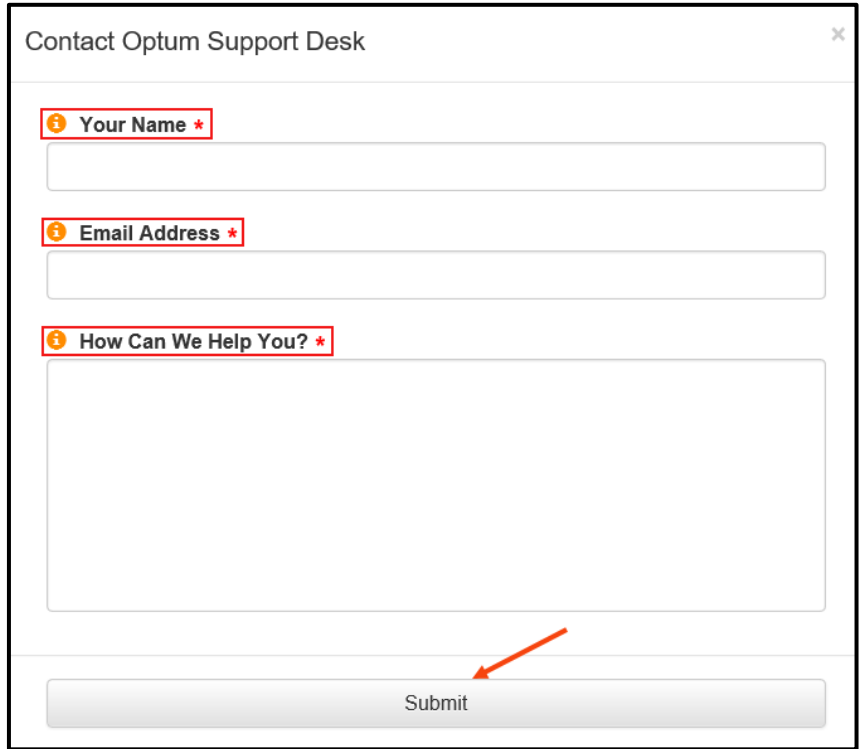

ii. Option 2. On the bottom of the screen, click on "Optum Support Desk", email template will appear. Complete all fields and select Submit.

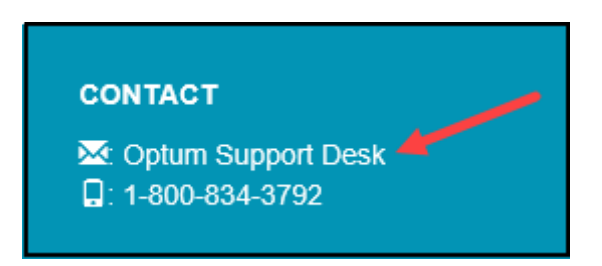